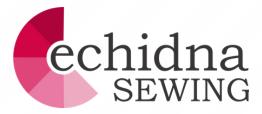

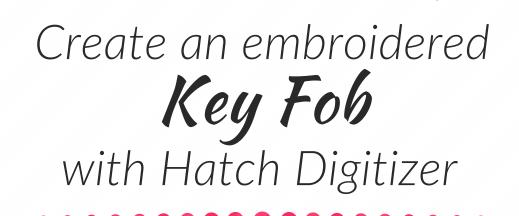

## Creating a Key Fob In Hatch Software

- 1. Open Hatch Embroidery Digitizer
- 2. Select the Lettering/Monogramming tab and then the A Lettering,

A Lettering >>

Lettering / Monogramming

- 3. Left mouse click onto your work area. A vertical Black line will appear. Type the NAME you are wanting to use. The name will appear on your work area "unfilled" until you press ENTER. Rhonda
- 4. In the OBJECT PROPERTIES on the right you can change the style of Font by selecting the DOWN ARROW on the RIGHT HAND side of the name of the font. Font: Scroll through and click on desired font. I have Block2 R h ( chosen RACER.

TIP If you have your name highlighted on your

work area, you will see exactly how your name will look in the different fonts.

| Design Library × Design1 × Design3 × 4 | Object Properties >>             |
|----------------------------------------|----------------------------------|
|                                        | Lettering Fill Effects Stitching |
|                                        | Enter text:                      |
|                                        | Rhonda                           |
|                                        |                                  |
|                                        |                                  |
|                                        |                                  |
|                                        | Insert Character                 |
|                                        | Filter font by:                  |
| - Rhonadar                             | Type: All ~                      |
|                                        | TrueType style: All V            |
|                                        | Font:                            |
|                                        | Nacer 😿 🕰 🤅 🔻                    |
|                                        | Height: 10.00 🜩 mm               |
|                                        | Baseline:                        |
|                                        |                                  |
|                                        | ABC Sec.                         |
|                                        |                                  |
|                                        |                                  |
|                                        | ARC <b>B</b> A <i>R</i> C.       |
|                                        | Lettering Art: Remove Art        |
|                                        | 12 14 15 + V                     |
|                                        |                                  |

- 5. Enlarge name by LEFT mouse clicking on one of the corner HANDLES (black squares) and drag design out to measure approximately 70mm x 35-40mm. Select the lettering and move it over to the right hand side of your work area.
- 6. Select the DIGITIZING tab and select the RECTANGLE/SQUARE. Click on the area to the left hand side of your lettering and hold your left mouse down and drag out the shape to form a RECTANGLE. Release your left mouse button. A filled in rectangle will appear next to your name.
- 7. On your LOWER TOOL BAR, click on the SELECT ARROW. Your filled rectangle shape will now be selected.

Click on the BLACK HANDLES again and change size until it is approximately 12mm x 45mm. Move the RECTANGLE close to the lettering.

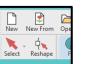

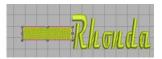

8. On your KEYBOARD, hold your CTRL key down and then select A. This is select all of your design.

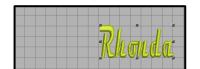

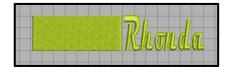

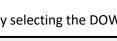

Rhonda

Create Layouts 9. On the LEFT HAND SIDE select in CREATE LAYOUTS tab and then select AUTO 🐙 Insert Design... CENTRE to work area. Press enter. Mirror-Copy Horizontal Mirror-Copy Vertical Auto Center to Work Area Mirror-Copy Both Copy Array 10. Stroll down further and select the CREATE OUTLINES and OFFSETS. Copy Reflect Circle Layout S. Create Outlines and Off... Define Work Area... Mirror-Copy to Work Ar... 11. At the top of the Pop Up screen, click on the OBJECT OUTLINES to deselect it. Circle Layout to Work A. 🐐 Auto Center to Work Area

Change the OFFSET distance to 3.00mm, then select OK. There will now be a RED STITCHING LINE around the shape and also the name.

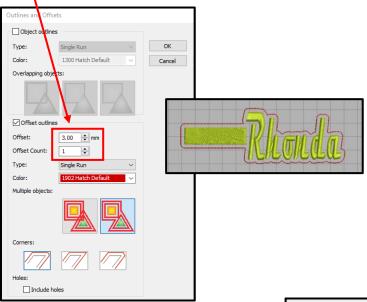

 We now need to delete the filled shape. Select EDIT and then SEQUENCE (or CTRL+L) to bring up the SEQUENCE tab on the RIGHT SIDE of your screen. Select the FILLED SHAPE portion of the design i.e. #2. Select DELETE on your keyboard. Your design is now complete.

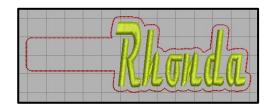

13. Save design so that you will have a copy of the working file and then EXPORT DESIGN to your appropriate format for your machine.

If you have a BROTHER SCAN N CUT you will be able to EXPORT the CUTTING FILE as well for the design.

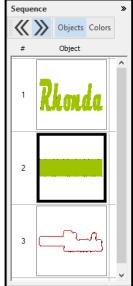